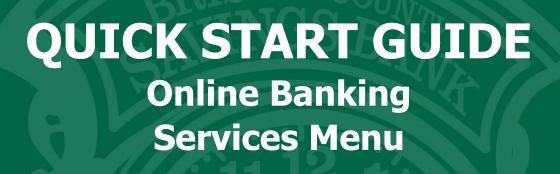

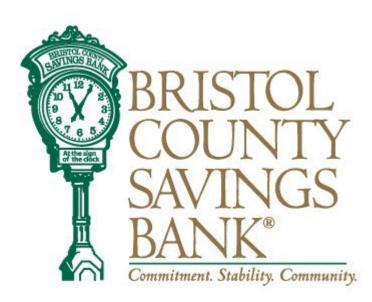

Member FDIC

## **Table of Contents**

| My Profile               |       |
|--------------------------|-------|
| Banking Services         | 15    |
| Alerts                   | 16-18 |
| Secure Forms             | 19    |
| eStatements              | 20    |
| Manage Account Nicknames | 21    |
| Stop Payments            | 22    |
| Stop Payment History     | 23    |
| Quicken®/QuickBooks®     | 24-25 |
| Card Management          |       |
| Messages                 | 27-28 |
| Users and Entitlements   | 29-34 |
| Contact Us               |       |

## **MY PROFILE**

My Profile allows you to change your Email, Address and User ID. You can also update your phone number, security information and view User activity. The My Profile link is located on the home page User ID menu dropdown.

|   | 8               | My Profile                     | ~  |
|---|-----------------|--------------------------------|----|
|   | o<br>o<br>o     | Banking Services               | ~  |
|   | ŝ               | Theme Switcher                 |    |
|   | $\square$       | Contact Us                     |    |
|   |                 |                                |    |
| e | 9               | My Profile                     | ^  |
|   |                 | Change Email Address           |    |
|   |                 | Change Address                 |    |
|   |                 | My Devices                     |    |
|   |                 | Update Phone Number            | à. |
|   | Change User ID  |                                |    |
|   | Change Password |                                |    |
|   |                 | Change Security<br>Information |    |
|   |                 | User Activity                  |    |
|   |                 | Delete Digital Profile         |    |

Click on the appropriate option to update Email, Address, User ID, Phone Number or review specific User Login Activity.

## **MY PROFILE**

Update Email Address

- Click on change email address from the My Profile menu. Your current email address will display.
- Enter new email address and confirm new email address.
- Click the update button.

| Update Email Address   |
|------------------------|
| Primary Email:         |
| yourname@gmail.com     |
| New Email Address:     |
| yourname@gmail.com     |
| Confirm Email Address: |
| yourname@gmail.com     |

For security purposes, you will then receive the Identity Verification screen and choose to receive either a text or a call to verify your identity.

| Identity Verification                                                                     |           |
|-------------------------------------------------------------------------------------------|-----------|
| As a security precaution, we need to verify<br>quick process helps us keep your account s | 7 7 7     |
| Please choose one of the following options.                                               |           |
| Send me a text message                                                                    |           |
| We will send you a text message with a confirmat                                          | ion code. |
| 508-123-4567                                                                              | ~         |
| Send me a text message                                                                    |           |
| Call my phone                                                                             |           |
| We will call you and ask you to enter a confirmation<br>into your phone.                  | on code   |
|                                                                                           |           |
| 508-123-4567                                                                              | ř         |
| 508-123-4567<br>Call my phone                                                             | ~         |

Once you have verified your identity, you will receive a confirmation message that your email address has been updated.

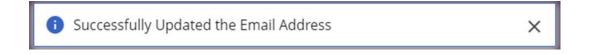

#### **MY PROFILE**

## **Update Address**

- Click on change address from the My Profile menu. Your current address will display.
- Enter new address.
- Click the update button.

| Address Change Module |
|-----------------------|
|                       |
| Mailing Address:      |
| Address Line 1:       |
| 35 Broadway           |
| Address Line 2:       |
|                       |
|                       |
| City:                 |
| Taunton               |
| Country:              |
| United States 🗸       |
| State:                |
| Massachusetts ~       |
| ZIP Code:             |
| 02780                 |

For security purposes, you will then receive the Identity Verification screen and choose to receive either a text or a call to verify your identity.

#### **Identity Verification**

As a security precaution, we need to verify your identity before you can proceed. This quick process helps us keep your account safe.

Please choose one of the following options.

#### Send me a text message

We will send you a text message with a confirmation code.

| 508-123-4567                                               | ~                 |
|------------------------------------------------------------|-------------------|
| Send me a text message                                     |                   |
| all my phone                                               |                   |
| We will call you and ask you to enter a<br>nto your phone. | confirmation code |
| 508-123-4567                                               | ~                 |
| Call my phone                                              |                   |
|                                                            |                   |
| I can't be reached at any of these nu                      | umbers Can        |

Once you have verified your identity, you will receive a confirmation message that your email address has been updated.

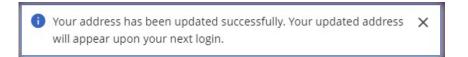

## MY PROFILE Update Phone Number

- Click on update phone number from the My Profile menu. Your current phone numbers will display.
- Add or edit phone numbers.
- Click the update button.

# Change Phone Number

Primary Phone Number

5088285420

Secondary Phone Number

5088285420

| Work Phone Number |        |  |
|-------------------|--------|--|
| 5088285462        |        |  |
|                   |        |  |
| Cancel            | Update |  |

For security purposes, you will then receive the Identity Verification screen and choose to receive either a text or a call to verify your identity.

#### **Identity Verification**

As a security precaution, we need to verify your identity before you can proceed. This quick process helps us keep your account safe.

Please choose one of the following options.

#### Send me a text message

We will send you a text message with a confirmation code.

| Send me a text message                                          |             |
|-----------------------------------------------------------------|-------------|
| II my phone                                                     |             |
| e will call you and ask you to enter a confir<br>to your phone. | mation code |
| 508-123-4567                                                    | ~           |
| Call my phone                                                   |             |

Once you have verified your identity, you will receive a confirmation message that your phone number has been updated.

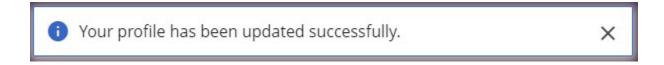

## MY PROFILE Change User ID

- Click on change User ID in the My Profile menu. Your current User ID will display.
- Enter New User ID and Confirm User ID.
- Click the update button.

## Change User ID

Your user ID and password are used to log in to this site. This page allows you to change your user ID. Your user ID must be between 8 and 32 characters in length and may be made up of both letters and numerals. Your user ID is not case sensitive.

|                  | ERID   |
|------------------|--------|
| New User ID:     |        |
| 1                |        |
|                  |        |
|                  |        |
| Confirm User ID: |        |
| Confirm User ID: |        |
| Confirm User ID: | Update |

You will receive a confirmation message that your User ID has been changed.

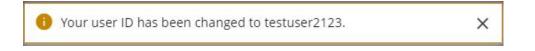

## MY PROFILE Change Password

- Click on Change Password in the My Profile menu.
- Enter your current password.
- Enter new password and confirm new password.
- Click the update button.

| Change Password   |  |  |
|-------------------|--|--|
| Current Password: |  |  |
|                   |  |  |
| New Password:     |  |  |
|                   |  |  |
| Confirm Password: |  |  |
|                   |  |  |
| Cancel Update     |  |  |

You will receive a confirmation message that your Password has been changed.

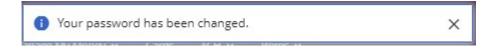

## MY PROFILE Change Security Information

- Click on Change Security Information in the My Profile menu.
- Choose your security questions.
- Enter new answers.
- Click the update button.

#### Security Questions

For your protection, you can establish new security questions and answers. Just like changing your password frequently, changing your security questions and answers helps to ensure the security of your accounts.

As a reminder, if we note unusual activity concerning your account, we will ask some of the questions below to verify your identify and maintain the security of your account. If you share this account with someone else, please make sure to share your updated questions and answers with them as well.

For your protection, from time to time we will ask you to establish new security questions and answers. Just like changing your password frequently, this quick process helps to ensure the security of your accounts.

| What was the name of your High School? $~~\checkmark~$   |  |  |
|----------------------------------------------------------|--|--|
|                                                          |  |  |
| What is the first name of the best man at your wedding?~ |  |  |
|                                                          |  |  |
| In what city was your mother born? (Enter full name of   |  |  |
|                                                          |  |  |
| Continue Cancel                                          |  |  |

After clicking the update button, you will be directed to the Review Questions and Secret Answers page.

You can either edit your answers or Submit.

#### Please review your Questions and Secret Answers

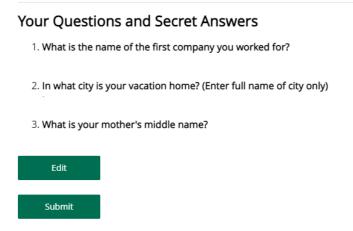

To protect your account, you will be asked to re-enter your password.

You will receive a confirmation message that your security questions have been changed.

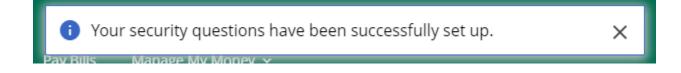

## MY PROFILE User Activity

Click on User Activity from the My Profile menu.

The user activity report will allow you to keep track of any activity on your profile.

## User Activity

| Date                | Action             |
|---------------------|--------------------|
| 09/20/2022 11:52 AM | Logged in          |
| 09/16/2022 3:38 PM  | Logged out         |
| 09/16/2022 3:37 PM  | Logged in          |
| 09/16/2022 1:39 PM  | Logged in          |
| 09/16/2022 1:12 PM  | Logged out         |
| 09/16/2022 1:04 PM  | Changed Login Name |
| 09/16/2022 1:03 PM  | Logged in          |
| 09/16/2022 1:03 PM  | Logged out         |

## **BANKING SERVICES**

The Banking Services menu allows you to place stop payments, add alerts, process ATM and Debit card requests and edit your profile and security information. The Banking Services link is located on the home page User ID menu dropdown.

• II 5G+

V

V

Log Out

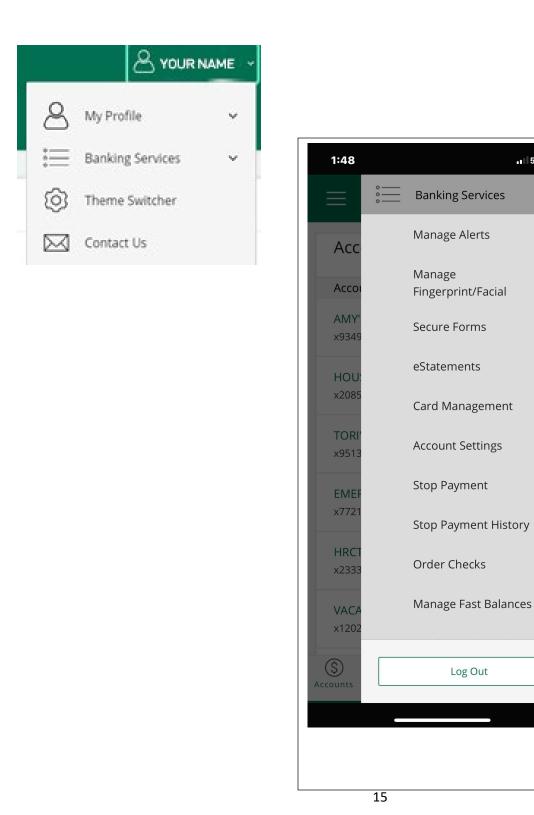

## BANKING SERVICES

## Alerts

Alerts allow you to Create, Change or View Alert activity.

#### Creating an Alert

- Click on create an alert from the menu box.
- Click on the appropriate radio button.
- Click Add Subscription.

|   | Please select an alert type:       |
|---|------------------------------------|
|   | ACH Participant Alert              |
|   | O ACH Return Available             |
|   | O ACH Whitelist Alert              |
|   | O Any Account Activity Alert       |
|   | O Available Balance Below Limit    |
|   | Available Balance Daily Snapshot   |
|   | Card Alert                         |
|   | Current Balance Above Limit        |
|   | Current Balance Below Limit        |
|   | O eNotices Alert                   |
|   | Insufficient Funds Charge Alert    |
|   | C Large Check Cleared Alert        |
|   | C Large Debit Card Purchase Posted |
|   | C Large Electronic Check Posted    |
| • | Large Electronic Deposit Posted    |
|   | C Large Withdrawal Posted          |
|   | O Reminder Alert                   |
|   | Secure Message Alert               |
|   | Specific Check Cleared             |
|   | Wire Payee Alert                   |

Enter required information on add notification subscription page and click submit.

| Ac           | d Notifi                                                               | cation Subscr | iption |
|--------------|------------------------------------------------------------------------|---------------|--------|
| Larg<br>Acco | e Electronic Cho<br>unt:                                               | eck Posted    |        |
| x - 12       | 34                                                                     |               | ~      |
| Amo          | unt:                                                                   |               |        |
| Ema<br>S     | ail Addresses<br>email@gmail.com<br>email@gmail.com<br>email@gmail.com |               |        |
| Mot          | bile Device                                                            |               |        |
|              | Cancel                                                                 | Submit        |        |

You will receive an acknowledgement at the top of the page stating that your notification was created successfully.

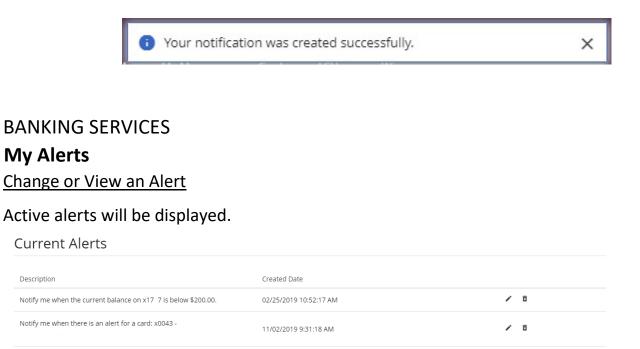

Edit the current alerts by selecting the pencil icon located on the right side of the screen. Enter required information and click update.

## Add Notification Subscription

Note: Alerts for each card must be set individually. Edit alerts for existing cards in the Current Alerts section. Send me an alert for Select a Card — Select a Card — Select a Card & Select a Card & Select a Card & Select a Card & Select a Card & Select a Card & Select a Card & Select a Card & Select a Card & Select a Card & Select a Card & Select a Card & Select a Card & Select a Card & Select & Select & Select & Select & Select & Select & Select & Select & Select & Select & Select & Select & Select & Select & Select & Select & Select & Select & Select & Select & Select & Select & Select & Select & Select & Select & Select & Sel

You will receive an acknowledgement at the top of the page stating that your notification was created successfully.

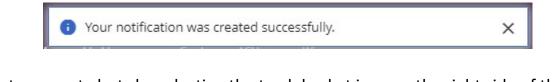

×

Delete current alerts by selecting the trash basket icon on the right side of the screen.

# BANKING SERVICES

#### Secure Forms

Provides the ability to notify Bristol County Savings Bank of travel plans or replace ATM/debit card. \*

## Secure Forms List

## ATM/Debit Card Forms

Debit Card Replacement Please utilize this form to inform us that your card is damaged beyond repair, lost, or stolen and needs to be replaced. Request Form

| Debit/ATM Card<br>Application | Request a Debit/ATM Card linked to a current checking account.                 |
|-------------------------------|--------------------------------------------------------------------------------|
| Travel Notification           | Let us know about your travel plans and Debit/ATM Card use by using this form. |

#### Replace ATM/Debit Card

\*Please Note: You may visit any of our Branch location and receive a replacement card instantly.

#### Travel Plans

Click on travel Notification in the menu. Enter required information and hit submit.

| Submit Request                                                                    |                                                               |          |
|-----------------------------------------------------------------------------------|---------------------------------------------------------------|----------|
| Travel Notification                                                               |                                                               |          |
| * Fields are required                                                             |                                                               |          |
| Enter the Debit/Credit Card Number of the card you wish to use, dates you are tra | aveling and enter the Trip Destination in the text box below. |          |
| Card Number:*                                                                     |                                                               |          |
| Start Date:*                                                                      |                                                               |          |
| End Date:*                                                                        |                                                               |          |
| Trip Destination:*                                                                |                                                               | <i>b</i> |
| Cancel Submit                                                                     |                                                               |          |

# BANKING SERVICES

#### eStatements

To enroll in eStatements select View eDocuments. A new window will open to the Account eStatement Enrollment page. Follow prompts add the Disclosure Acceptance Code to complete the eStatement enrollment.

| eStatements                                                       |                                                                                                    |                                                                                               | Tax       | Documents     |
|-------------------------------------------------------------------|----------------------------------------------------------------------------------------------------|-----------------------------------------------------------------------------------------------|-----------|---------------|
| A                                                                 | Description                                                                                                    |                                                                                               | Tax Docum | ent           |
| Account                                                           | Description                                                                                                    |                                                                                               | 1098      | View Document |
| STMT SAVS                                                         | Statement Savings (x1122)                                                                                                    | View eDocuments                                                                               | 1099-Int  | View Document |
| Statement Savings                                                 | Statement Savings (x6021)                                                                                                    | View eDocuments                                                                               |           |               |
| -E-CHECKING                                                       | eChecking (x1737)                                                                                                    | View eDocuments                                                                               | 1099-Q    | View Document |
| - STMT SAV                                                        | Statement Savings (x4489)                                                                                                    | View eDocuments                                                                               | 1099-R    | View Document |
|                                                                   |                                                                                                    |                                                                                               | 1099-SA   | View Document |
|                                                                   |                                                                                                    |                                                                                               | 5498      | View Document |
|                                                                   | _                                                                                                    |                                                                                               | 5498-ESA  | View Document |
| Statement Delive                                                  | ery Preferences                                                                                                    |                                                                                               | 5498-SA   | View Document |
| "Disclosure Acceptance                                            | e Code" is a required field.                                                                                                    |                                                                                               |           |               |
| or you can select the desired Er                                  | t delivery method is listed below. To update your<br>nrollment Preference for individual accounts from                                                                                                    | the drop down menu.                                                                           |           |               |
| /hen reading the Electronic Sta<br>nter the code into the box bel | es to your Enrollment Preference, click <b>HERE</b> to re<br>atement Agreement, please locate the Disclosure<br>ow, and select 'Accept & Update Preferences' butt<br>is Agreement as well as your ability to view eState | Acceptance Code at the bottom of the page,<br>on. By completing this process you will agree t | 0         |               |
| Disclosure Acceptance Code                                        |                                                                                                    |                                                                                               |           |               |
| All Paper All Electr                                              | ronic                                                                                                    |                                                                                               |           |               |
| Account                                                           | Enrollment Pr                                                                                                    | eference                                                                                      |           |               |

*Please note: As a business or municipality, if you wish to unselect eStatements, you will need to contact your Banking Relationship Manager.* 

## BANKING SERVICES Manage Account Nicknames

To adjust account Nicknames, click on Account Settings from the Banking Services Menu. Scroll to Manage Nicknames to input the nickname of the account.

#### Manage Nicknames

| Account 🗘 | Account Name 🗘    | Nickname           |
|-----------|-------------------|--------------------|
| x1122     | Statement Savings | JMA STMT SAVS      |
| x1737     | eChecking         | E-CHECKING         |
| x4489     | Statement Savings | VACATION- STMT SAV |

You will receive an acknowledgement at the top of the page stating that your delivery preferences was updated successfully.

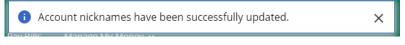

# BANKING SERVICES Stop Payment/Stop Payment History

#### Stop Payment on a Check:

- Click on Stop Payment link located in the Service Center menu.
- Fill out the necessary fields.
- Click on Submit to verify Stop Payment details.

| Stop Payments                                         |
|-------------------------------------------------------|
| Stop Payment Account:                                 |
| x1737 - E-CHECKING (Available \$ 53.69) V             |
| Stop Payment Type:<br>Single Check<br>Range of Checks |
| * Check Number:                                       |
| Check Amount:                                         |
| \$                                                    |
| Reason:                                               |
| — Select a Reason — 🗸 🗸                               |
| Submit                                                |

You will receive an acknowledgement at the top of the page stating that your stop payment was created successfully. You will also have the ability to print the stop payment confirmation screen.

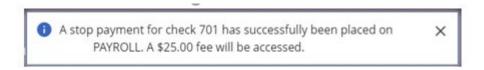

#### Stop Payments

| Tracking ID:     | 701                          |
|------------------|------------------------------|
| Account:         | ×580'                        |
| Amount:          | \$1.00                       |
| Check(s):        | 701                          |
| Scheduled Date & | Time: 09/15/2022 10:27:42 AM |
|                  |                              |
| Continue         |                              |

Click on Continue to proceed.

# BANKING SERVICES Stop Payment/Stop Payment History, continued

Click on Stop Payment History link located in the Banking Services menu and your stop payment history will be displayed.

#### Stop Payment History

| Account:               | E-CHECKING - x1737 |
|------------------------|--------------------|
| Date:                  | 12/02/2022         |
| Starting Check Number: | 101                |
| Ending Check Number:   | 101                |
| Amount:                | \$1.00             |
| Account:               | E-CHECKING – x1737 |
| Date:                  | 12/02/2022         |
| Starting Check Number: | 102                |
| Ending Check Number:   | 105                |
|                        |                    |

## BANKING SERVICES Quicken<sup>®</sup> and QuickBooks<sup>®</sup>

IMPORTANT INFORMATION: QuickBooks and other account aggregators that use your account credentials: With the updates to the Online and Mobile Banking experience, there will be an interruption in connectivity that may last up to 48 hours. If the problem persists beyond that timeframe, please contact us at 508-828-5420.

#### Quicken/QuickBooks

We are happy to provide you with two options to assist you in downloading your account data to your Quicken program. Bristol County Saving Bank has the following connection options for your Quicken software: Quicken/QuickBooks Web Connect and Quicken/QuickBooks Direct Connect

- Select Quicken/QuickBooks from the Banking Services menu.
- Complete self- enrollment by selecting software type and clicking Enroll.

## Direct Connect Self-Enrollment

Choose 'Quicken' if you use personal software such as Quicken. Choose 'QuickBooks' if you're a QuickBooks user.

QuickBooks®

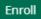

You will receive a confirmation that you are now authorized to access your accounts with the software.

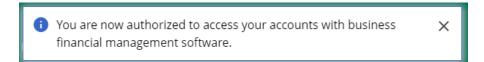

Select Quicken/QuickBooks from the Banking Services menu to complete download. Select Account, Number of Days and Software type then hit Download.

# Web Connect Download

Account:

---Select an Account--

Download:

30 Days

60 Days

90 Days

120 Days

Other

Software:

--- Choose a Software Version ---

Download

## **Card Management**

Activate/Deactivate

Click Card Management. A list of current cards will be displayed. Click the Activate or Deactivate toggle to process your request.

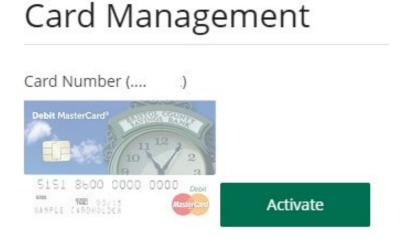

Card Number (.... )

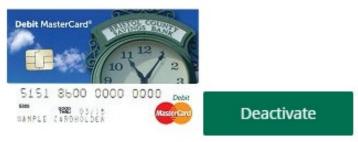

#### Messages

The Contact Us link is located on the home page User ID menu dropdown.

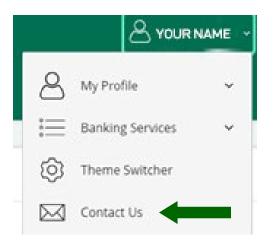

To send a secure message through the Contact Us link, click on Contact via Secure Messaging

| Co | ontact via Secure Messagir      | וg |
|----|---------------------------------|----|
|    | Secure messages and attachments | -  |

Click on Compose New.

| Messages    |             |         |                |          |
|-------------|-------------|---------|----------------|----------|
| Compose New |             |         |                |          |
| Subject     | Tracking ID | Created | Last Updated ↓ | Category |

Select the appropriate Category, Account (if applicable), and enter a Subject, Message and attachment if available. Check off the box to receive notifications regarding the message. Click on Send.

| Tategory                |               |   |
|-------------------------|---------------|---|
| — Select a Category —   | ~             |   |
| tatus                   |               |   |
| lew                     |               |   |
| ccount (if applicable): |               |   |
| — Select an Account —   | ~             |   |
| ubject                  |               |   |
|                         |               |   |
| lessage                 |               |   |
|                         |               |   |
|                         |               |   |
|                         |               |   |
|                         |               |   |
|                         |               |   |
|                         |               |   |
|                         |               | / |
| Add Attachment          |               |   |
| Add Attachment          |               |   |
|                         | this message. |   |

A confirmation will appear on the upper section of the screen to alert you the message was sent.

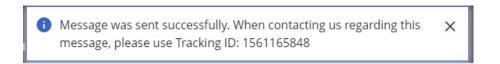

## BANKING SERVICES FOR BUSINESS AND MUNICIPALITY USE ONLY

## Users

To add, modify or delete user access, you will navigate to the Banking Services screen then, Users and scroll towards the bottom of the page.

|    | Steve Sherman 🗸           | I | Print | I | Logout |
|----|---------------------------|---|-------|---|--------|
|    | Secure Forms              |   |       |   |        |
|    | eStatements               |   |       |   |        |
|    | Card Management           |   |       |   |        |
| -  | eNotices                  |   |       |   |        |
| -  | Account Settings          |   |       |   |        |
| -  | Stop Payment              |   |       |   |        |
| _  | Stop Payment History      |   |       |   |        |
|    | Order Checks              |   |       |   |        |
|    | Quicken and<br>QuickBooks |   |       |   |        |
|    | Users                     |   |       |   |        |
| ঠি | Theme Switcher            |   |       |   |        |
|    | Contact Us                |   |       |   |        |

Edit User Details by selecting the pencil icon located on the specific user profile. You can also unlock a disabled user from this screen.

## 0-

Edit User Entitlements by selecting the key icon location on the specific user profile.

## ×

Delete users by selecting the trash basket icon. You will be prompted to verify if you would like to delete the specific user. Click on OK or Cancel.

## Adding a User

From the home page User ID menu dropdown, click on the Banking Services, then click on Users.

## Click on Add User.

| Users       |                         |         |        |                        |        |               |
|-------------|-------------------------|---------|--------|------------------------|--------|---------------|
| Name 🕇      | User Type               | User ID | Status | Last Login             |        | User Type     |
| Test User22 | Business User (Manager) | Test22  | Active | 09/15/2022 12:54:33 PM |        | Administrator |
| Test User33 | Business User (Manager) | test33  | Active | 09/15/2022 12:54:21 PM | / Or Ō | Administrator |

Add User

#### User Details

| * User ID                                  |                               |
|--------------------------------------------|-------------------------------|
|                                            | Contact Information           |
| * Temporary Password                       | * EmailAddress                |
| * Confirm Password                         | *Home Phone                   |
|                                            | Mobile Phone Saved to this PC |
| Status<br>Active      Disabled      Locked |                               |
|                                            | Work Phone                    |
| Personal Information                       | () ext.                       |
|                                            | Home Address                  |
| * First Name                               | Address Line 1                |
| Middle Name                                | Address Line 2                |
|                                            |                               |
| * Last Name                                | City                          |
| Suffix                                     | State                         |
|                                            |                               |
| Birth Date                                 | ZIP Code                      |
| MM/DD/YYYY                                 |                               |
| Social Security Number                     | 1                             |
|                                            | ]                             |
| Cancel                                     |                               |
|                                            |                               |
|                                            |                               |
| nter necessary User Details.               |                               |
| ick on Save.                               |                               |

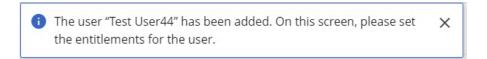

After saving user details, entitlements can be selected. Depending on the type of access you wish to give the user, click on the box  $\Box$  next to the specific access which will expand entitlement options.

#### Entitlements:

If you want to enable Administrator access for the new user, check off the Manager Users box. Important: Administrators can Add, Edit and Delete other users.

| ease select a user you want t                | to copy the entitlements from below. |
|----------------------------------------------|--------------------------------------|
|                                              |                                      |
|                                              | II ID warms II ID to state           |
| titlements will be copied fro                | m User ID: user to User ID: test44.  |
| titlements will be copied fro<br>Select User | w User ID: user to User ID: test44.  |

ACH and/or Wire access can be added to new users only if it is an existing function for the organization. To add ACH and/or Wire access or increase your limits, contact your Relationship Manager.

Please Note: When assigning entitlements for ACH and/or Wires, limits may be set equal to or lower than the current established limits.

After you have assigned ACH or Wire access to a user, please contact your Relationship Manager or support team to request an RSA Secure Token.

# Entitlements for Test User44

| Entitlement                  | Limit    |              |
|------------------------------|----------|--------------|
| Accounts                     |          |              |
| BAI2 Export                  |          | $\checkmark$ |
| Positive Pay                 |          |              |
| Stop Payments                | 1        |              |
| ACH                          |          | $\checkmark$ |
| Maximum Transaction Credit   | \$ 10.00 | 10.00        |
| Maximum Transaction Debit    | \$ 10.00 | 10.00        |
| Maximum Batch Credit         | \$ 10.00 | 10.00        |
| Maximum Batch Debit          | \$ 10.00 | 10.00        |
| Number of Approvals Required |          | 1 •          |

| Accounts             | AllF | unidements stor | Payments | ACH | From ACH | 10 558 | seenens enc | uces tran | ster from trac | sterTO |
|----------------------|------|-----------------|----------|-----|----------|--------|-------------|-----------|----------------|--------|
| Select All Accounts  |      |                 |          |     |          |        |             |           |                | ~      |
| x5802 - TEST ACCOUNT |      |                 |          |     |          |        |             |           |                |        |
| x5810 - TEST ACCOUNT |      |                 |          |     |          |        |             |           |                |        |

Cancel

Save

#### Entitlements

• Review Entitlements. Click Save to accept entitlements or Cancel if you do not want to grant the entitlements.

To Edit Entitlements, click the Key Icon.

- Make changes by checking/unchecking appropriate boxes.
- Click Save.
- Review the changes.
- Click Confirm to accept changes.

## Entitlements for Test User44

Please review the following changes.

| Entitlement               | Limit         | Old  | New           |
|---------------------------|---------------|------|---------------|
| Accounts                  |               |      |               |
| Stop Payments             |               |      |               |
| Stop Payments             |               |      |               |
| x5802 - TEST ACCOUNT      |               | ×    | п             |
| x5810 - TEST ACCOUNT      |               | ×    | п             |
| View                      |               |      |               |
| x5802 - TEST ACCOUNT      |               | ×    | п             |
| x5810 - TEST ACCOUNT      |               | ×    | п             |
| Transfers                 |               | ×    | п             |
| Maximum Transaction Limit | \$ 2000000.00 | 0.00 | 20,000,000.00 |
| Maximum Daily Limit       | \$ 2000000.00 | 0.00 | 20,000,000.00 |

#### **Exporting User Entitlements**

This feature will allow you to view and/or export the current entitlements for each user within the organization.

- Select Users under the Banking Services Menu Scroll down to Entitlement Export section and a list of current users will appear.
- Check the box of the individual user(s) you wish to export. To select all users, check the box next to Name.
- Select the export format (Excel or PDF) in the drop-down box and select Export.
- Exported document will be available to view/save and print.

## Entitlement Export

| Name        |         | User Name |
|-------------|---------|-----------|
| Test User22 |         | Test22    |
| Test User33 |         | test33    |
| Test User44 |         | test44    |
| Export      | Excel 🗸 |           |

## **Agreements and Disclosures**

Contact your Relationship Manager to request a copy of your specific Account Agreements & Disclosures.

#### Contact

For assistance, please contact your Relationship Manager or Bristol County Savings Bank at 508-828-5420.